**2. Topelt puudutus, et**<br>laadida teavet või laadida teavet suuremat pilti.

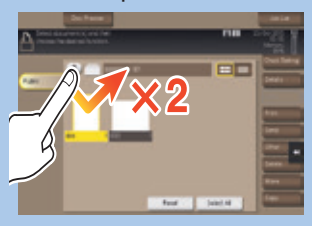

1. Puudutage, et valida või määrata menüüst.

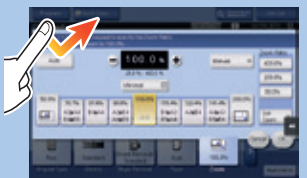

3. Tirige et muuta ekraani positsiooni või suurendada ekraani.

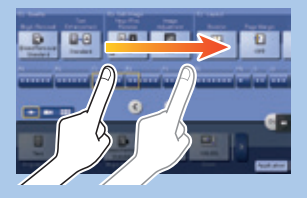

4. Keri aadress või tööde nimekiri ja toida pisipiltide lehekülgi.

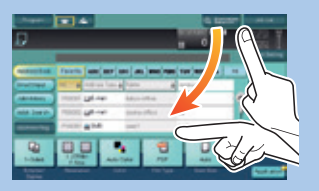

5. Ikooni kuvamiseks seotud dokumendid.

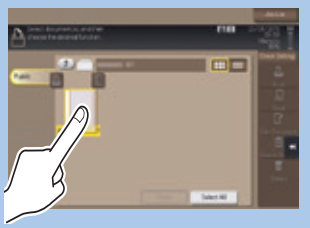

6. Drag & Drop liikuda dokumendi kavandatud koha.

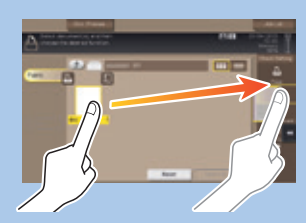

7. Pan liikuda pilt.

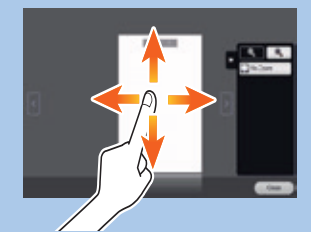

8. Pinch-in/Pinch-out suuremat pilti.

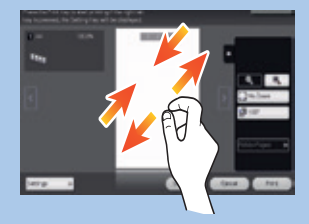

### **bizhub 367/287/227 KASUTUSJUHEND 1/4**

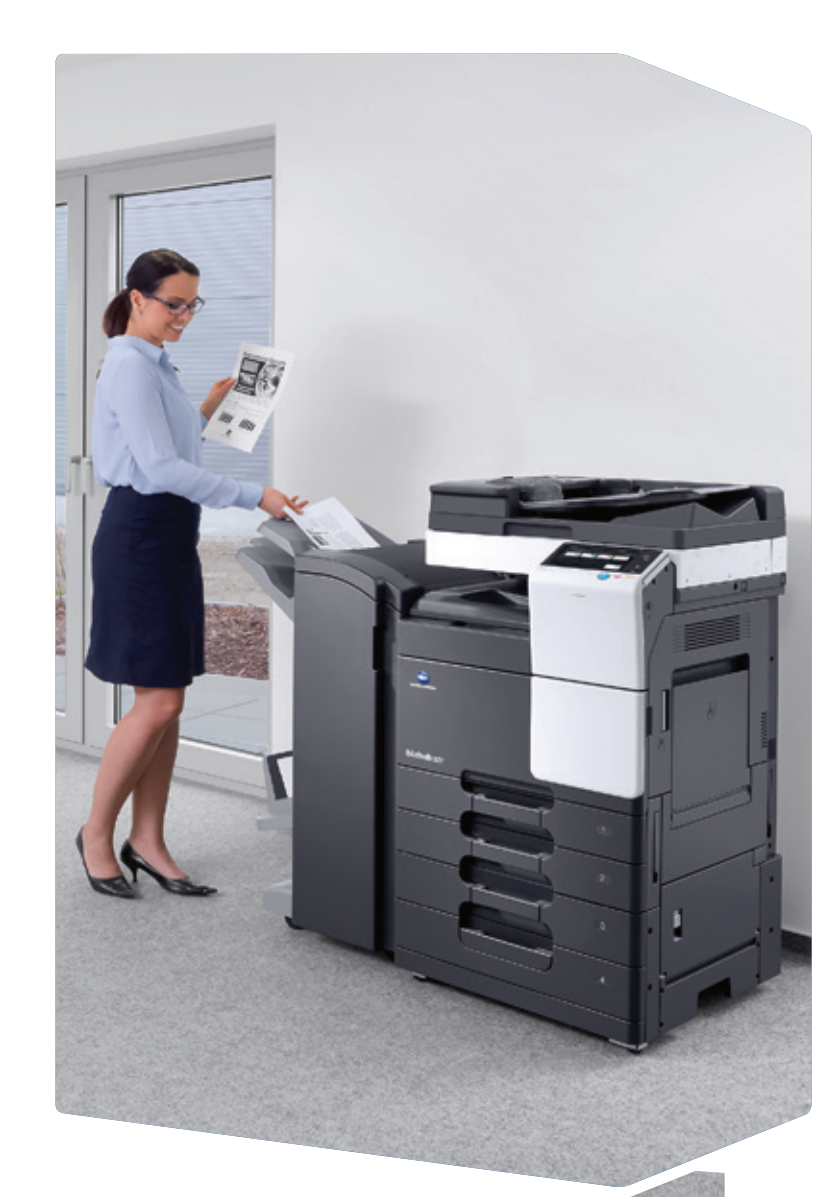

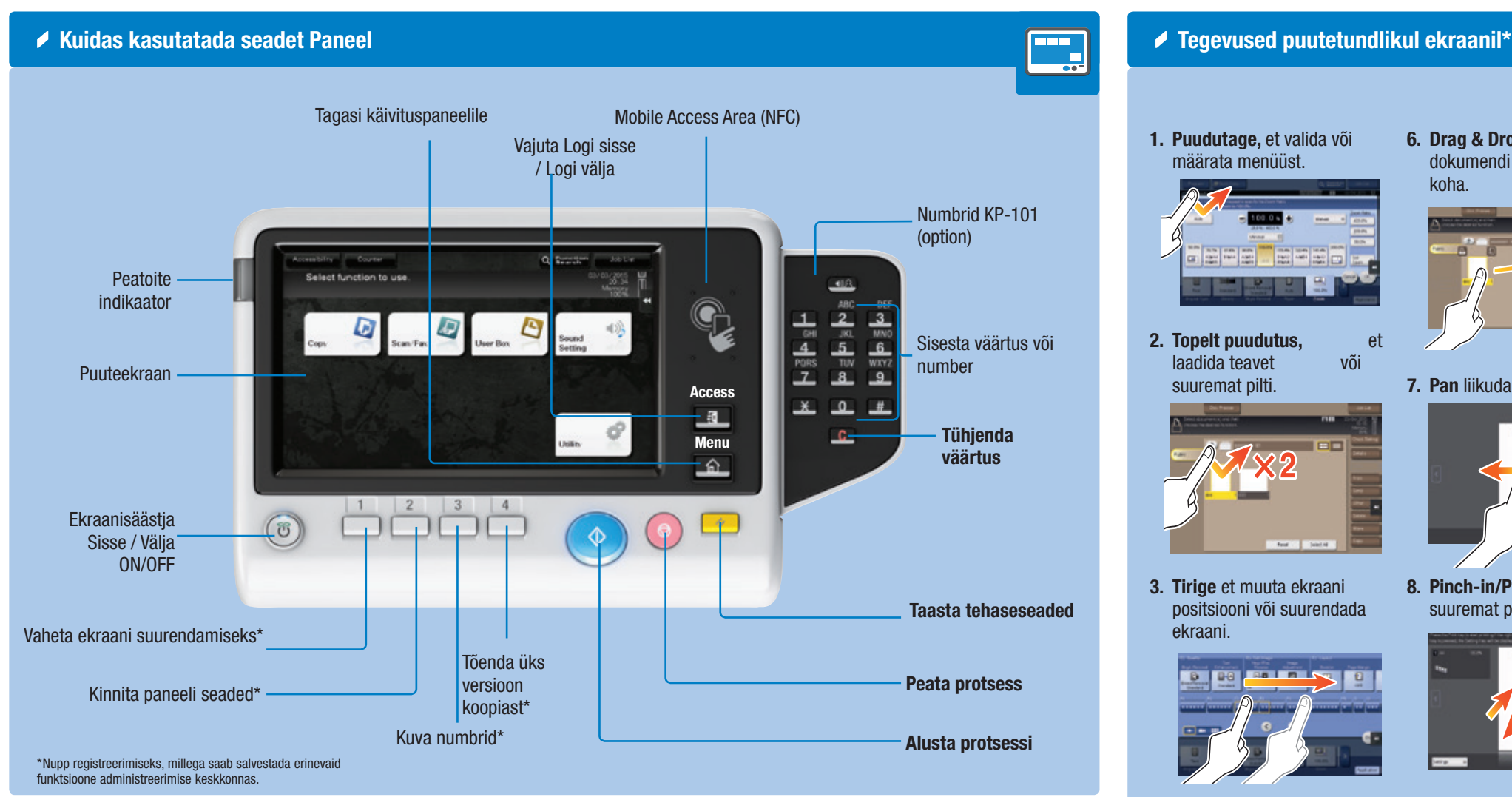

9. Rotate suuremat pilti.

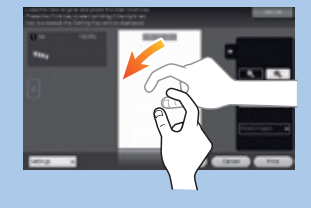

**bizhub** 367/287/227

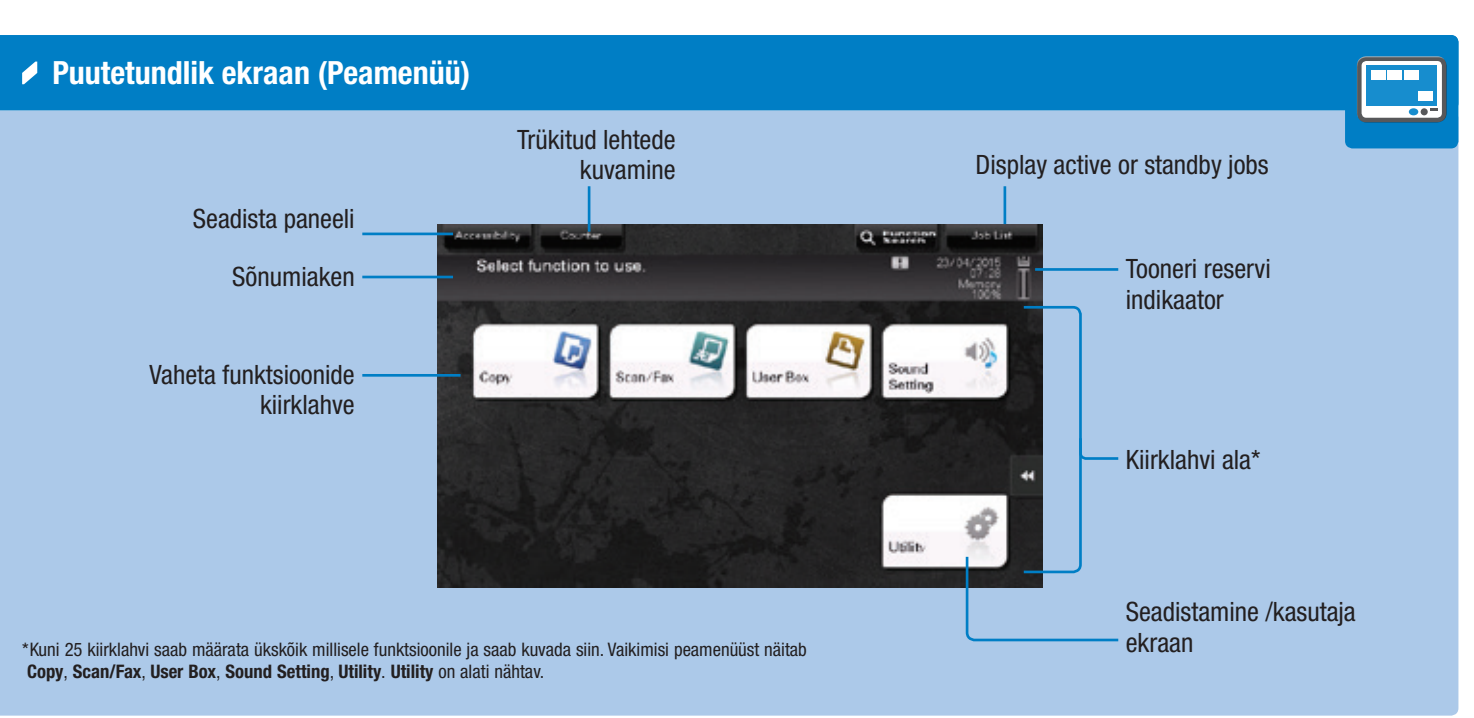

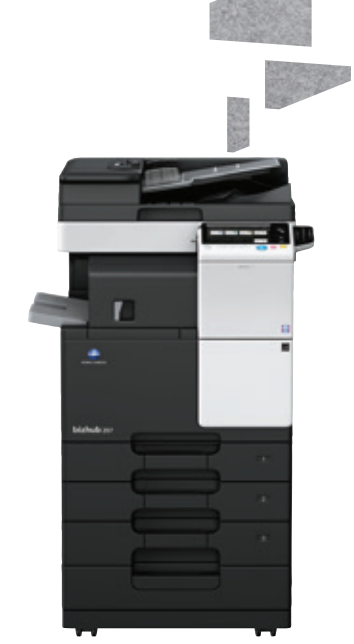

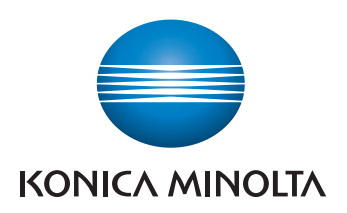

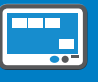

\*Available touch functions vary depending on displayed screen.

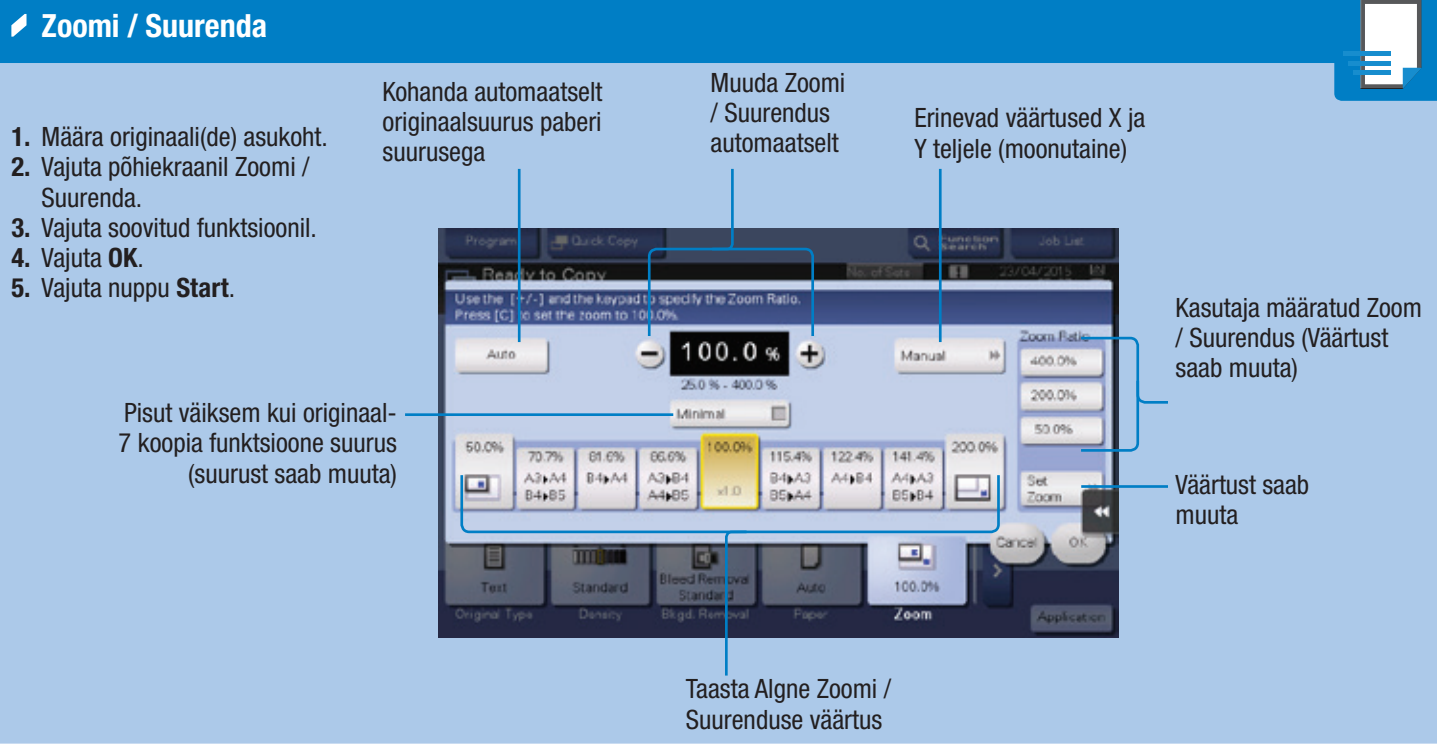

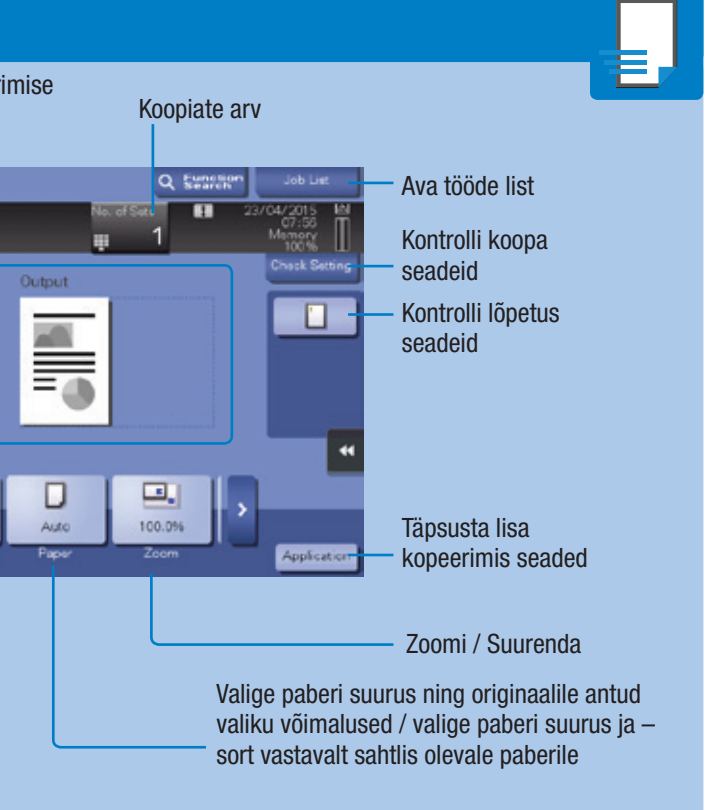

1. Tap the numerals or the input area on the screen to display the keypad.

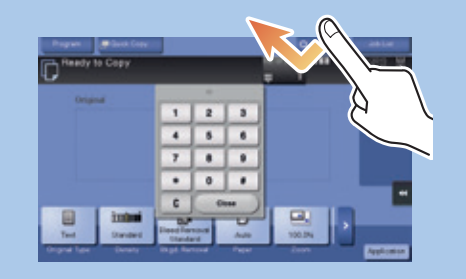

2. If necessary, touch the upper side of the keypad and drag it to another display position.

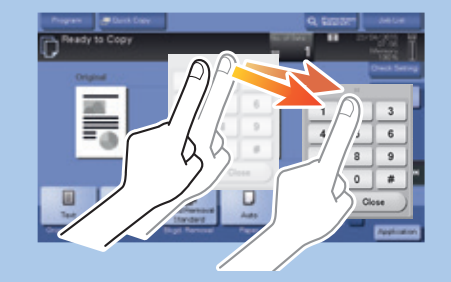

### Kopeerimis toimingud Põhi kopeerimis ekraan Registreeri kopeerimis Näita kiirkopeerimise programm erkaani G Copy **B** Quick Copy rogram Ready to Copy Sisendi/väljundi pilt (nähtav ainult siis  $\mathcal{L}$ ₹ kui originaalid on asetatud skaneerimisklaasile või dokumendi söötiasse) 目 imturi B. Originaali valiku Test Standard määramine Koopia tihedus Tausta tihedus

### $\triangle$  Dubleerima

Valige ühepoolne või kahepoolne kopeerimine

> Täpsustage siduvaid seisukohti originaalis ja koopiates

# **bizhub** 367/287/227

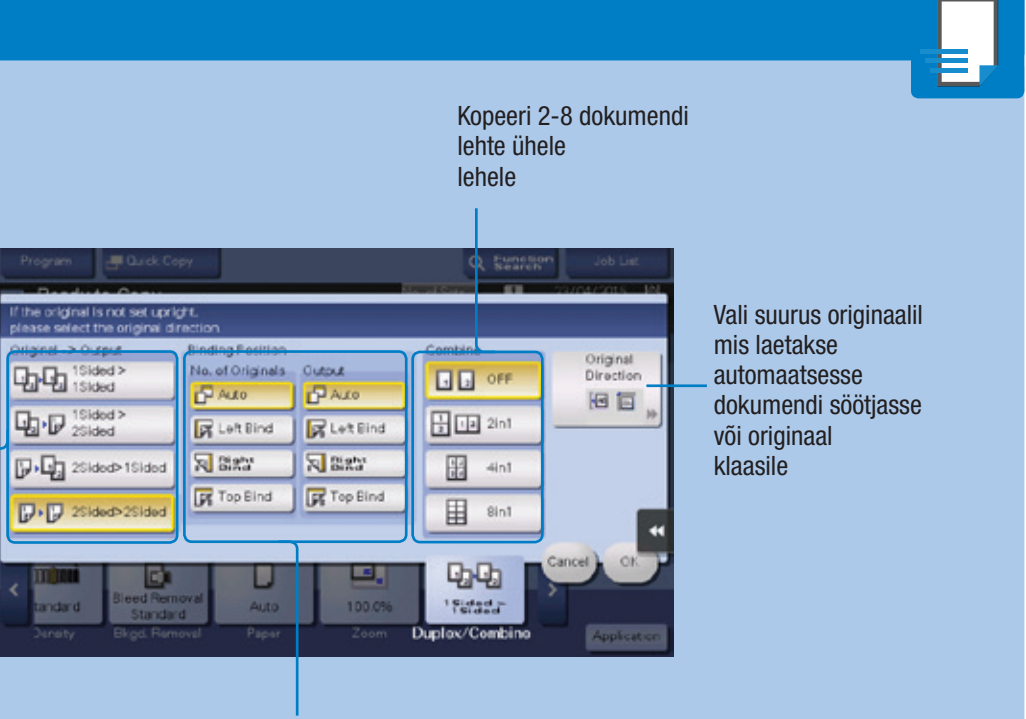

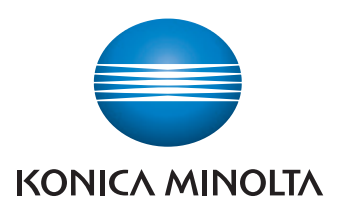

- 1. Määra originaali(de) asukoht
- 2. Vajuta > põhiekraanil.
- 3. Vajuta dubleeri / Kombineeri.
- 4. Vajuta soovitud funktsioonil.
- 5. Vajuta OK.
- 6. Vajuta Start nuppu.

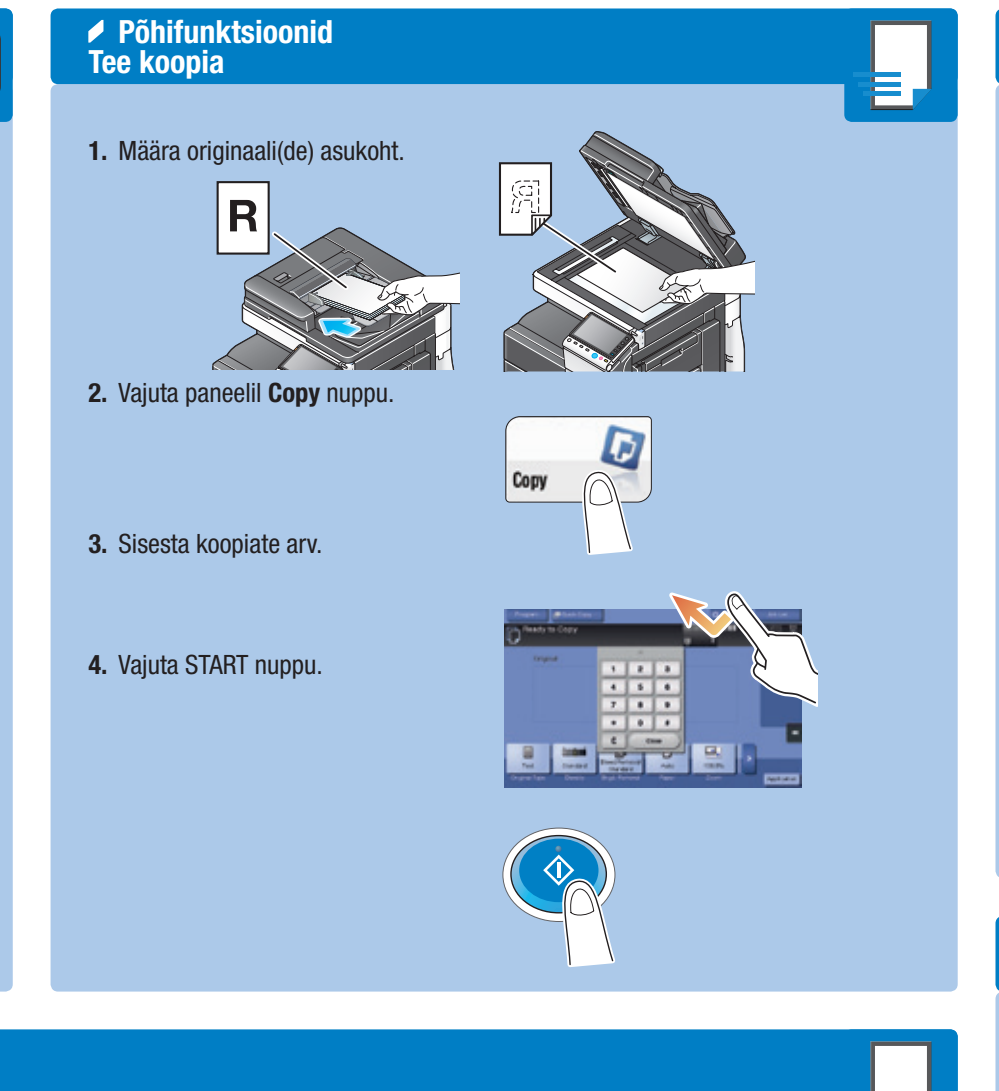

## **bizhub 367/287/227 KASUTUSJUHEND 2/4**

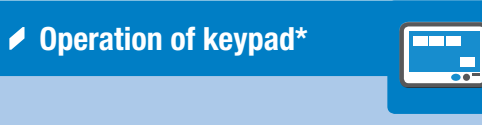

\*If the system is equipped with the optional hardware keypad KP-101, it can be used instead.

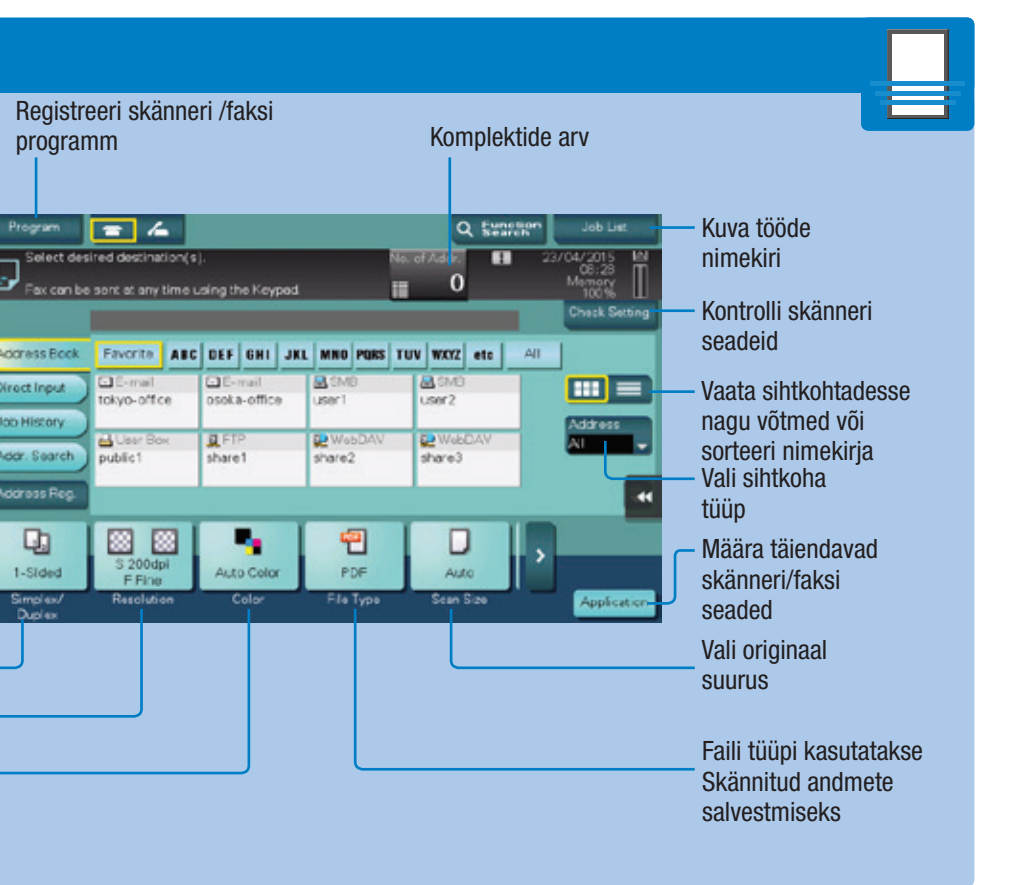

真日

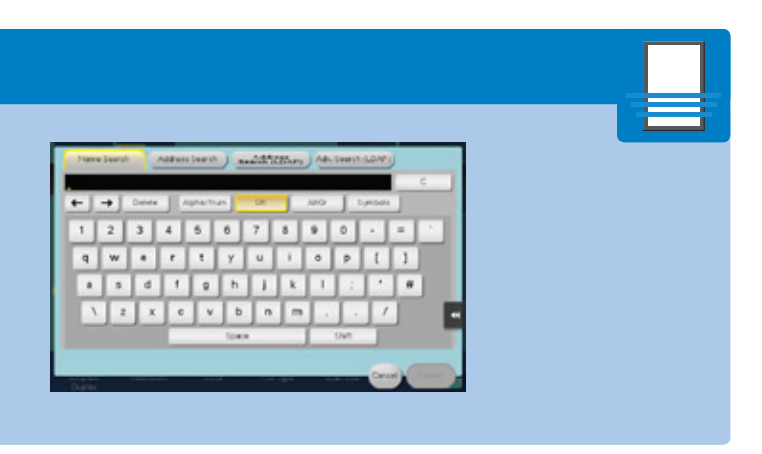

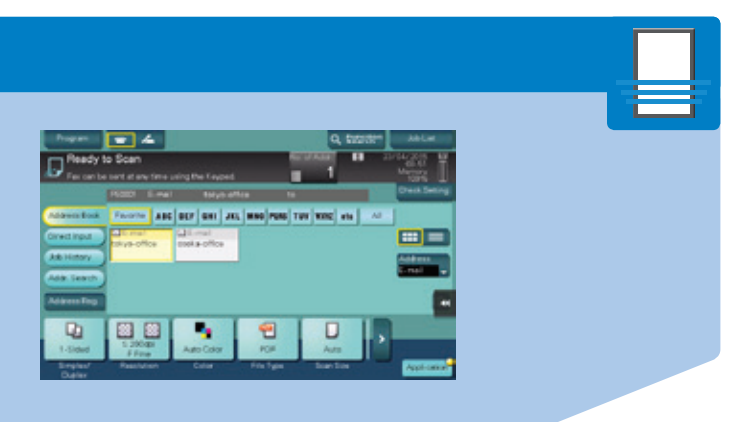

# **bizhub** 367/287/227

## **bizhub 367/287/227 KASUTUSJUHEND 3/4**

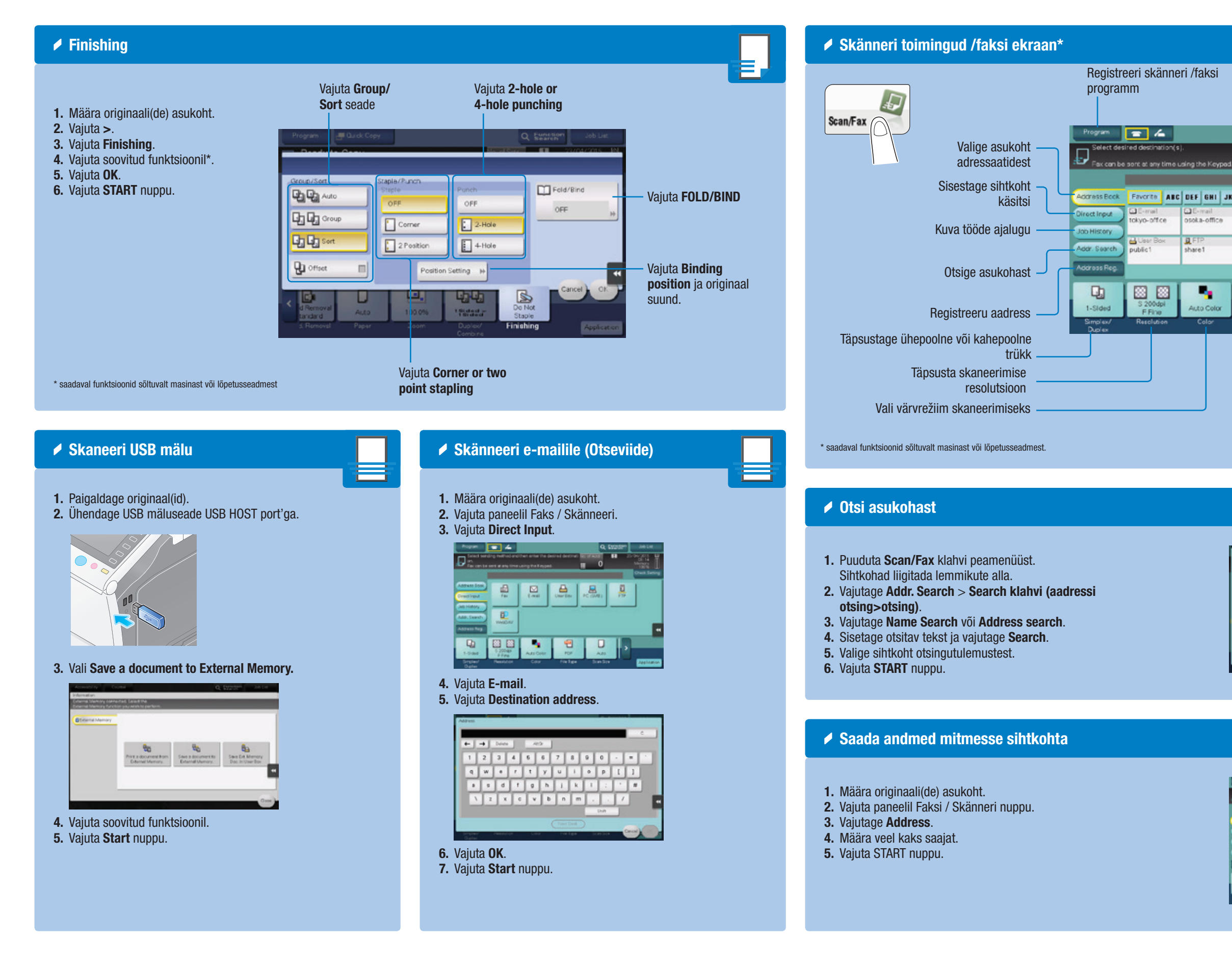

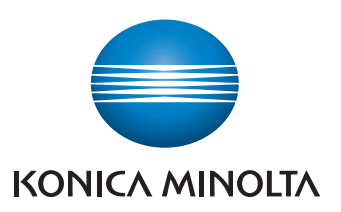

## **bizhub 367/287/227 KASUTUSJUHEND 4/4**

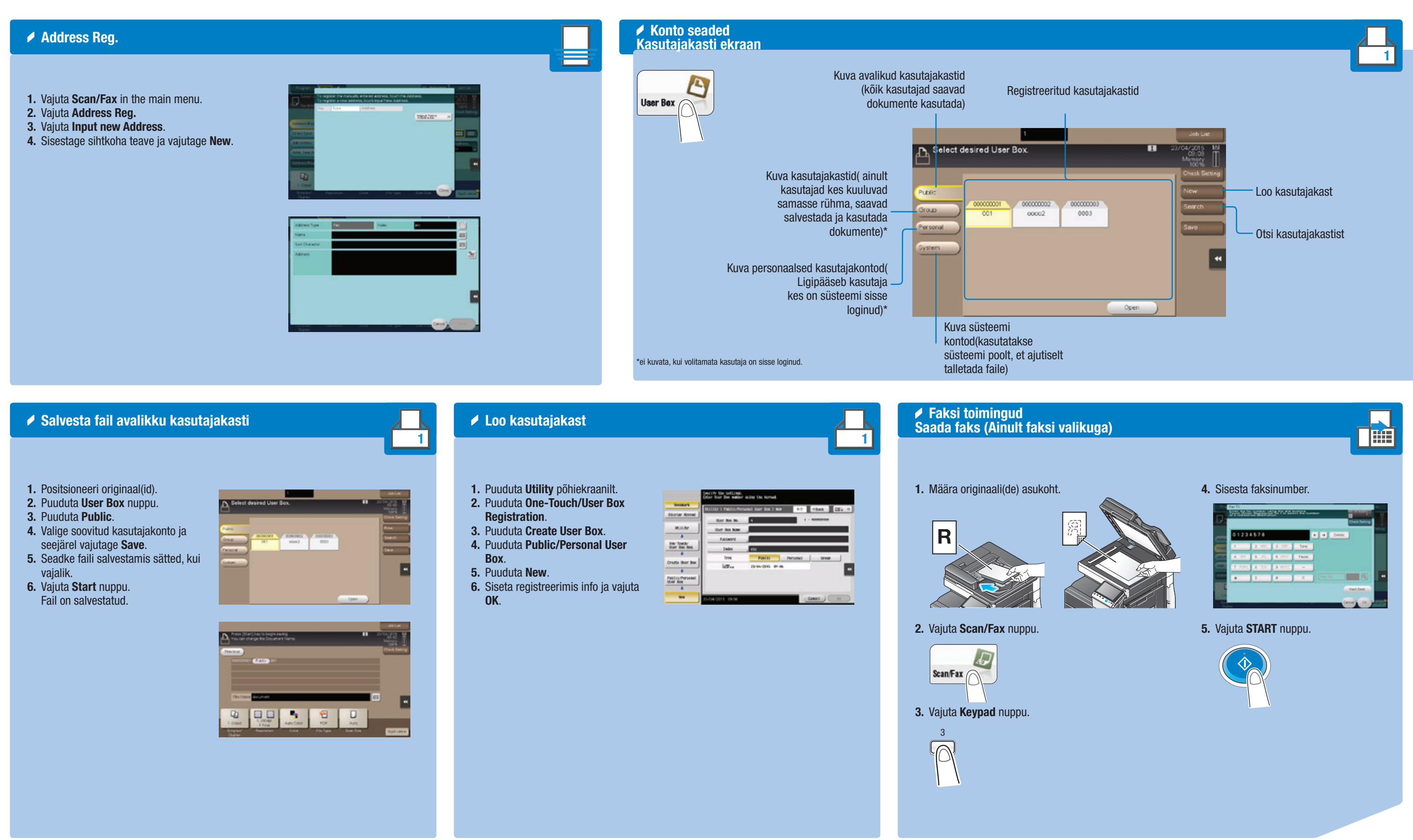

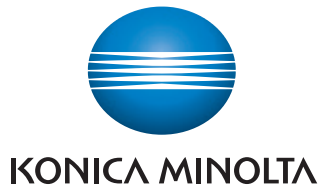

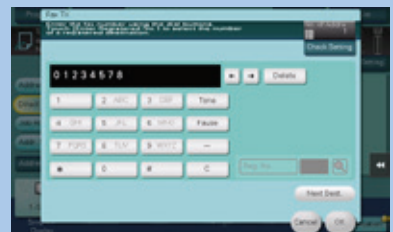

# **bizhub** 367/287/227